2021/10/18

2021 年度(第 72 回) 電気·情報関連学会中国支部連合大会 講演者マニュアル

## 1. 事前準備

参加登録(会議室へのアクセス方法ついては、講演者にはメールでご連絡しております.メールが 不達であったり,会議室へのアクセス⽅法がわからない⽅のみ,こちらの作業をお願いできますで しょうか)

• お手数ですが、まず以下のサイトから参加登録をお願いします. 自動返送メールにて, 大会参加 に必要な情報をお送りします. 参加登録サイト:https://rentai-chugoku.org/attend.html

## 環境の構築

- · Zoom の使用にあたり、以下のものをご準備ください:PC,ウェブカメラ,ヘッドホンやイヤホ ン (またはスピーカー), マイク, 高速かつ安定なインターネット環境
- ・ 複数の⼈が同じ部屋から参加されるなどの場合,スピーカーを使⽤するとハウリングを起こすこ とがありますので、ヘッドホン等の使用を推奨します.

## Zoom アプリ

- · Zoom を初めて使用される場合は, https://zoom.us/download#client 4meeting から「ミーティング 用 Zoom クライアント」のインストールをお願いします (無料).
- 本大会の会場 (Zoom ミーティングルーム) には大会当日 7:30 から接続できますので, Zoom の 操作に不安のある⽅は,共著者と協⼒するなどして,事前の動作確認をお勧めします(接続⽅法 は後述の「セッション会場への入室」をご覧ください). Zoom の簡単なテストは https://zoom.us/test からも行えます.
- ・ 本⼤会では,ブレイクアウトルーム内で各セッションをオープンいたします.**Zoom** のバージョ ン **5.3.0** から,参加者がブレイクアウトルームを⾃由に移動できるようになりましたが,それ以 前の Zoom では, 参加者はブレイクアウトルームを選択できません. そのため, 参加者の皆様は, バージョン **5.3.0** か,それ以降の **Zoom** がインストールされていることを必ず事前にご確認下さ い**(**図 **1** 参照**)**.

バージョン 5.3.0 以前の Zoom をお使いの方は、以下の URL をご参照頂き,最新の Zoom のイン ストールを https://support.zoom.us/hc/ja/articles/201362233 からお願いいたします.

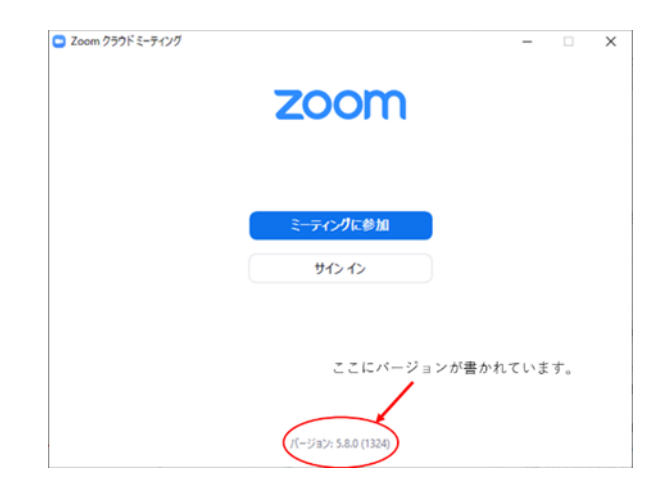

図 1 Zoom の起動画面におけるバージョン情報

・ Zoom のテストは https://zoom.us/test から⾏えます.事前にスピーカーとマイクのテストや調整 方法をご確認ください. それぞれ画面左下のミュートボタン横の「^」を押して現れるメニュー から「スピーカー&マイクをテストする」や「オーディオ設定」を選択して行えます(図2参照)

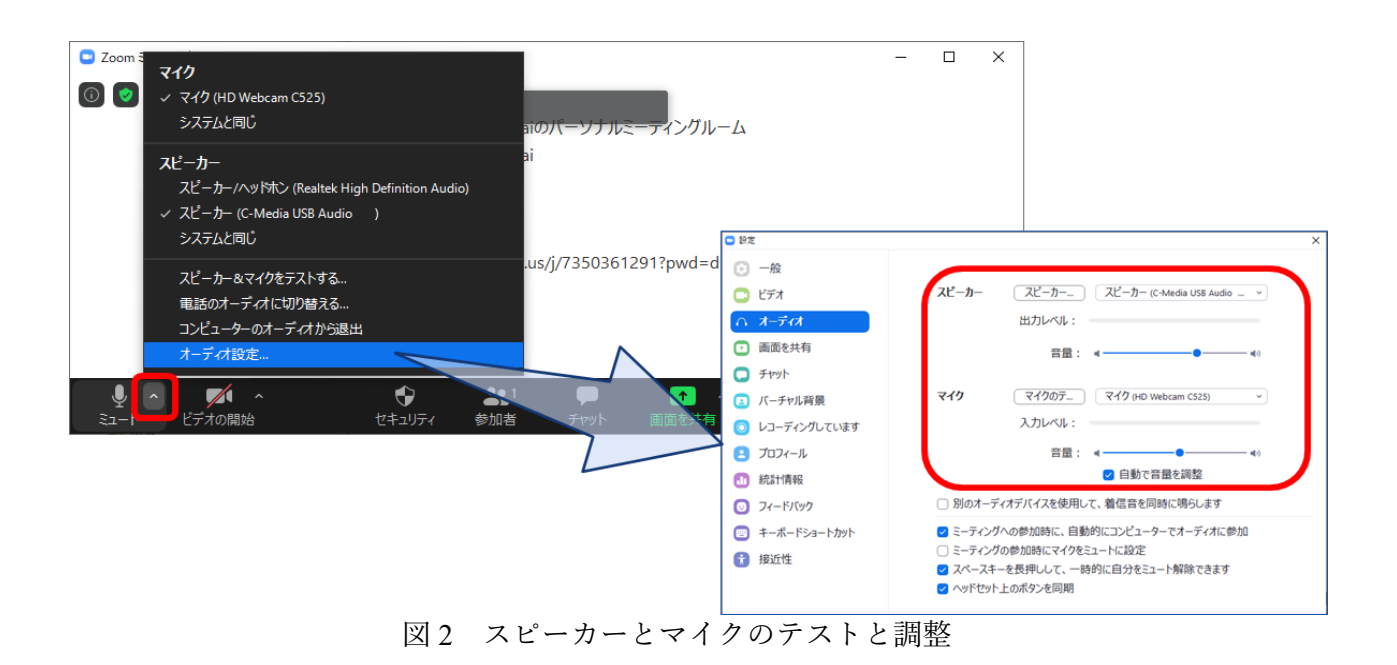

# 著作権への配慮

・ オンラインでの発表は著作権法上の公衆送信に該当します.使⽤されるコンテンツの著作権には 十分にご配慮ください.

## 2. 大会当日の発表方法

セッション開始の 20 分前までにご発表のセッションにご参加ください.セッション開始前に,名前 表示の確認、スピーカー・マイク・カメラのテスト,画面共有のテストを済ませてください.セッシ ョン開始前の30分間は会場係(学生スタッフ)が待機して接続確認のサポートをいたします.

### セッション会場への入室

- i) セッション開始の 20 分前までにご発表のセッションにご参加ください. 接続するには、別途メ ールでご案内している Web サイト「Zoom ミーティングルームへのアクセス」(図 3 参照)に記載 されている Zoom のサイトへのリンクから入るか,「ミーティング用 Zoom クライアント」を起 動頂き, ミーティング ID とパスコードを用いて入ってください. Zoom サイトへのリンクをクリ ック頂いた場合は,ブラウザに「Zoom Meetings を開きますか?」と表⽰されますので,「Zoom Meetings を開く」を押してください(図 3 参照).
- ii) 続く画面で「コンピューターオーディオのテスト」を押してスピーカーとマイクのテストを行っ た後,「コンピュータでオーディオに参加」を押してください.
- iii)「Zoom ミーティングルームへのアクセス」のサイトでセッション名と開かれているブレイクアウ トルームをご確認頂き, 画面下にありますブレイクアウトルームへ入るボタン(図4参照)をクリ ック頂き,ルームナンバーをお選び頂き入室して下さい. 詳細につきましては,「Zoom ミーティ ングルームへのアクセス | のサイト, 及び「Zoom ミーティングルームへのアクセス | のサイト 内のブレイクアウトルームへの参加方法に関する詳細に関するリンクがありますので、そちらか らご参照下さい.

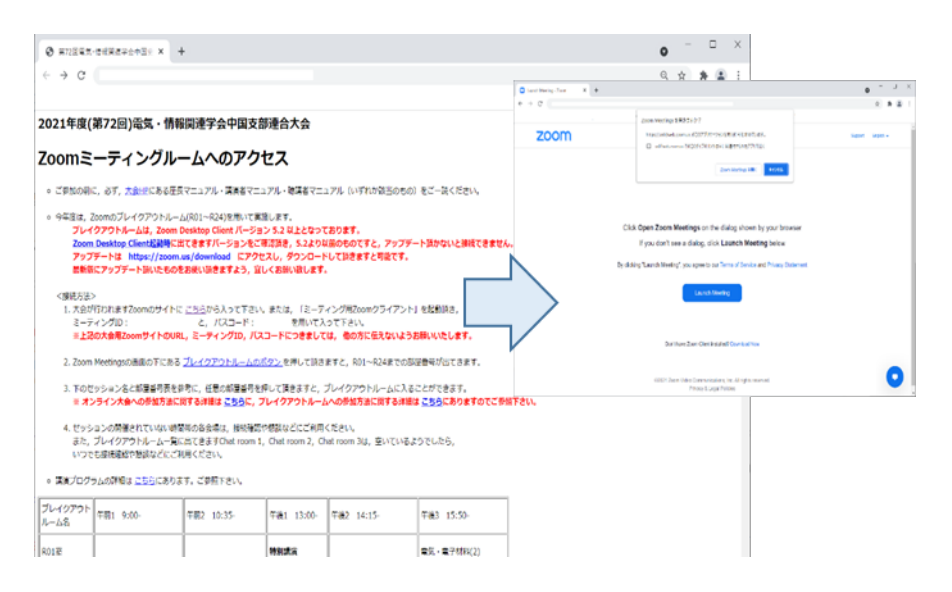

図 3 Zoom ミーティングルームへの接続

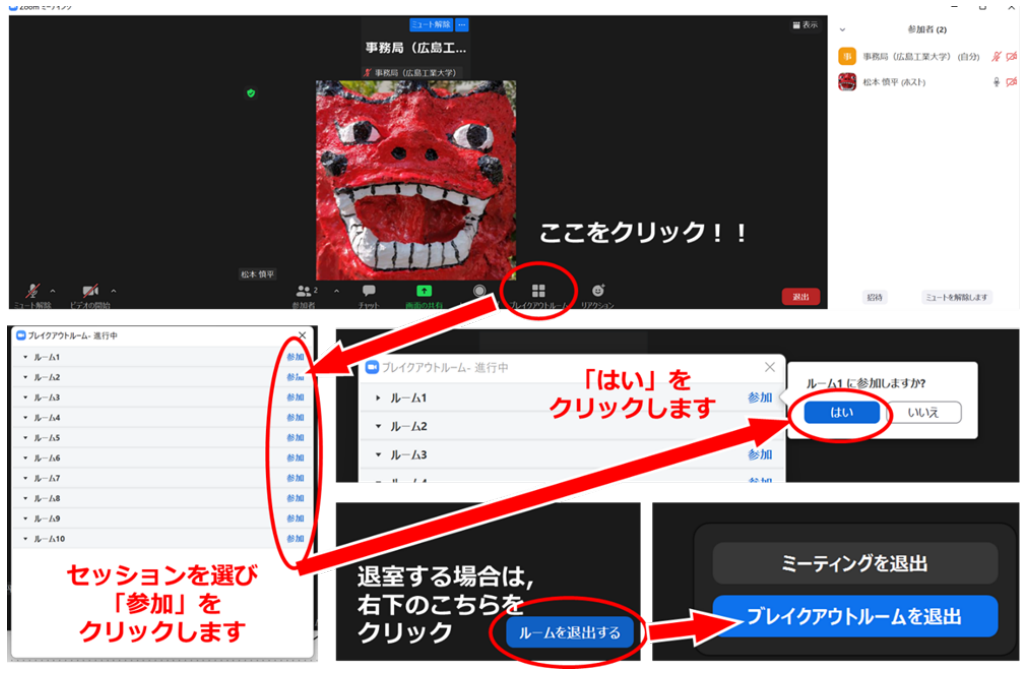

図 4 ブレイクアウトルームへの入室方法

# Zoom の画面について

Zoom 画面の全体図を図 5 に示します. 各項目の詳細は以下のとおりです.

- 「表⽰」から表⽰を全画⾯にするかどうかを切り替えることができます.
- マイクとビデオ(カメラに対応)の ON・OFF を切り替えます.
- 参加者のリストの表⽰の ON・OFF を切り替えます.
- チャット画⾯の ON・OFF を切り替えます.
- 名前の変更は,参加者リストの(⾃分)にマウスポインタを合わせることで⾏えます.
- リアクションボタンから「⼿を挙げる」,「⼿を降ろす」ができます.
- ブレイクアウトルームから退出します.

セッション前の準備

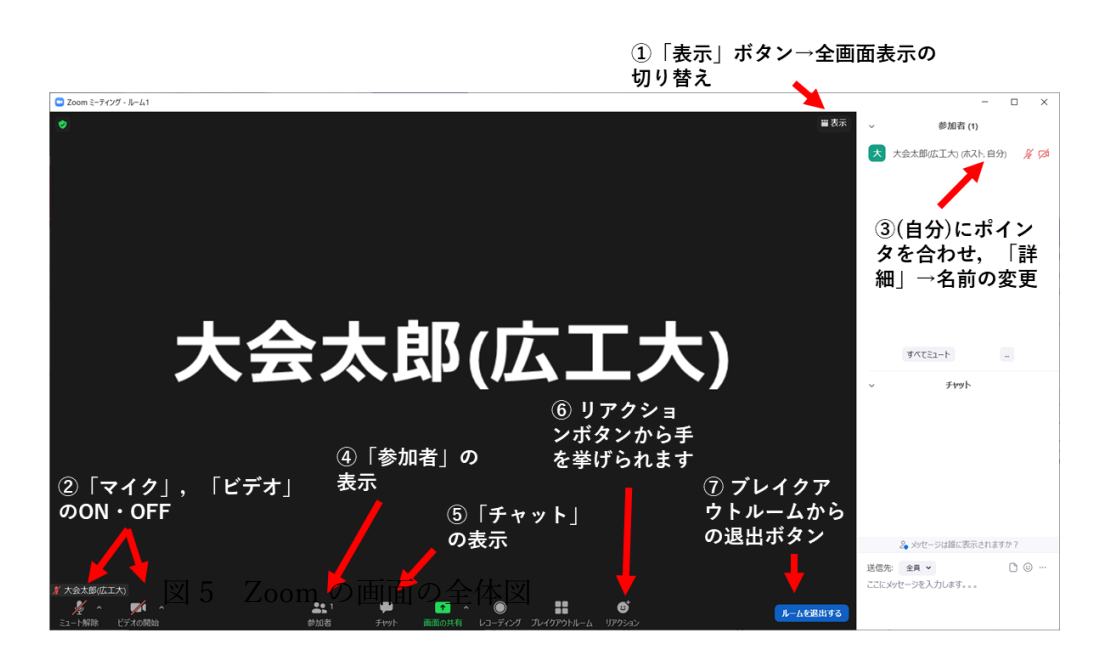

画面表示の設定

- i) セッション参加時に全画⾯表⽰になっている場合は,画⾯右上(図 5-①参照)にあります「表示」 ボタンから全画面表示を終了してください.
- ii) 参加者のアイコン(図 5-②参照)とチャットのアイコン(図 5-③参照)をクリックし,ウィンドウ右 側に「参加者」と「チャット」の画⾯を表⽰してください.
- iii) ご自身の名前の表示を確認し,図5-6を参照に「ご氏名(ご所属)」のように設定して下さい. [例: 大会太郎(広島工業大学)].

#### マイクとカメラの ON/OFF

i) 画面左下のアイコンをクリックすることで, マイク:ON (ミュート解除) /OFF, ビデオ (カメラ に対応):ON/OFF を切り替えます(図 6).テストでは,マイクとカメラを ON にし,会場係(学 生スタッフ)に呼びかけてマイクとカメラが動作していることや、会場係の声が聞こえることを, 実際に確認してください.声が小さいときは、マイクとスピーカーの調整を行ってください.調 整の方法は「1. 事前準備」をご参照ください.

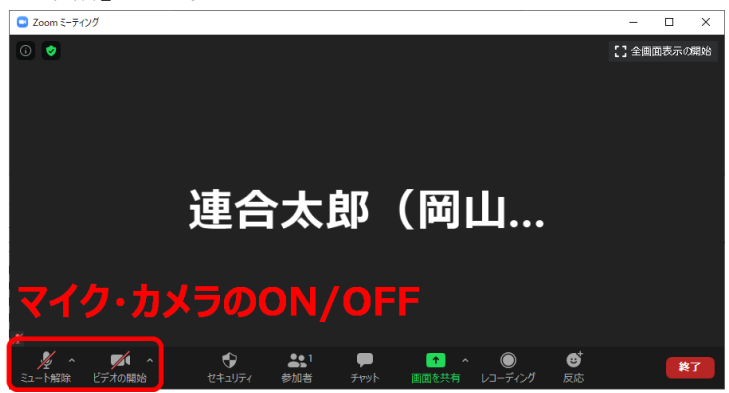

画面共有の開始と停止

- i) 画面共有の前に発表用 スタイト(PowerPoint) ます. 図 6 マイクとカメラの ON/OFF の切り替え
- ii) 画⾯下の「画⾯を共有」を押し,表⽰される選択画⾯上でパワーポイントのウィンドウを選択し, 右下の共有ボタンを押します(図7).
- iii) パワーポイントでスライドショーを表示して発表を始めます. テストの際は実際に画面共有がで きているかを会場係に聞いて確認してください.
- iv) 画面共有を停止するには、画面上部の「共有を停止」と書かれた赤いボタンを押します(図8). テストや発表が終わったら、画面共有を停止してください.

接続テストが終了したら、マイク:OFF,カメラ:OFF,画面共有:なし、の状態に戻して、ご自身 の講演の順番が来るまで待機してください.

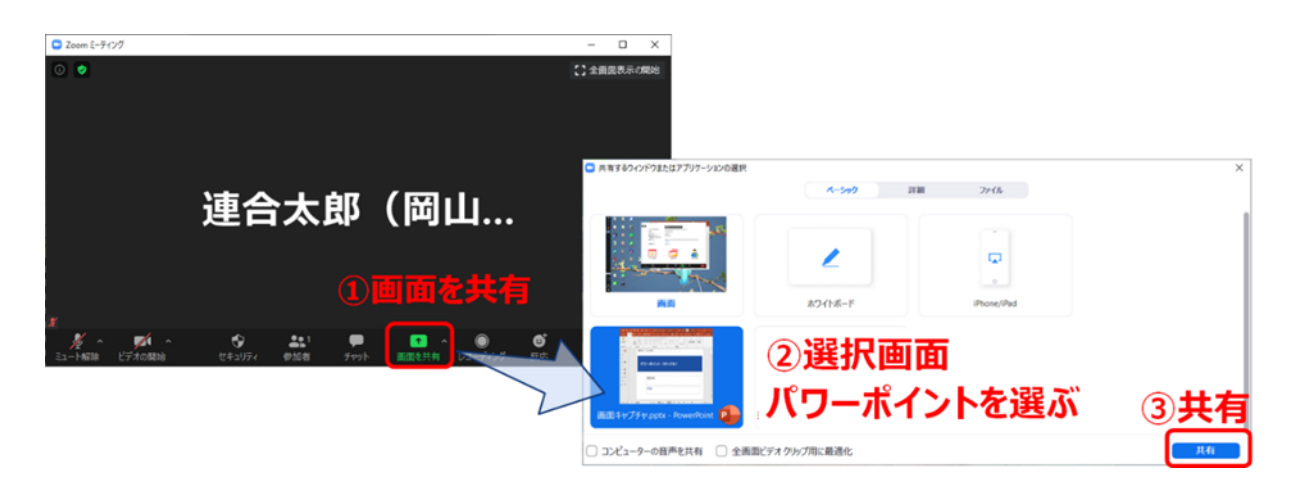

図 7 画⾯共有の開始

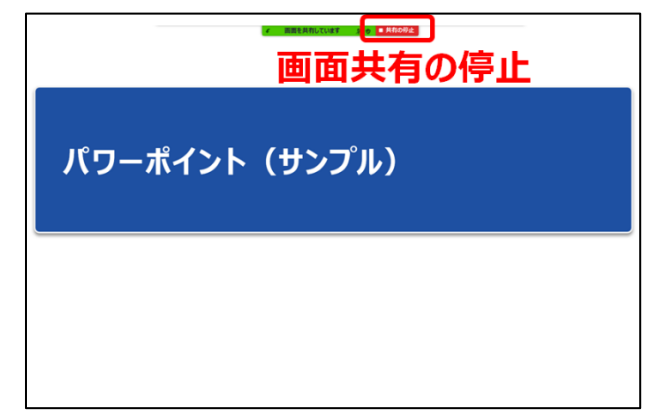

図 8 画面共有の停止

セッション開始後の流れ

- i) セッション開始後, 座長の指示を受け, ご自身の順番になりましたら, マイクとカメラを ON に し、発表用スライドの画面共有を行い、スライドショーを開始した上で、発表を始めてください.
- ii) 講演時間は 10 分(質疑応答を含め 13 分以内)です.時間経過は, 7 分,10 分,13 分の時点で 会場係が音声でお知らせする予定ですが、念のため、ご自身での時間管理もお願いします.
- iii) ご発表後に質疑応答の時間があります. 質問に対しては、ご発表中と同様に、スライド表示(画 面共有)や音声などを用いて、お答えください.
- iv) 質疑応答が終わりましたら、画面上部の「共有を停止」ボタンをクリックして、発表を終了して ください.

# 大会本部の連絡先(大会当日)

- ・ ⼤会本部の Zoom ミーティングルーム: 別途メールでご案内している Web サイト「Zoom ミー ティングルームへのアクセス」にリンクを記載しています.
- ・ 何かありましたら,緊急連絡先(電話番号)にご連絡ください.緊急連絡先は,以下のページに 記載しています. ID・パスワードは、参加登録の後にメールで連絡があります.
	- Ø https://rentai-chugoku.org/conf/
- その他何かありましたら、以下にお問い合わせください.
- ・ 2021 年度 (第 72 回) 電気・情報関連学会
- · 中国支部連合大会実行委員会 事務局 松本慎平
- $\cdot$  E-mail: info2021@rentai-chugoku.org